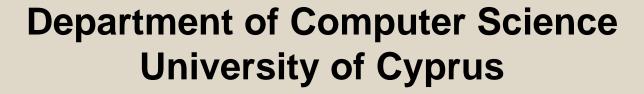

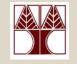

#### EPL342 – Databases

# Lab 4

ER Modeling (Relationships) in DDS Lite (3/3)

### **Panayiotis Andreou**

http://www.cs.ucy.ac.cy/courses/EPL342

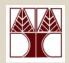

# Before We Begin

- Start the DDS Lite
  - Start → All Programs → Chilli Source → DDS-Lite

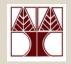

# **COMPANY Database**

- During your <u>lecture 6</u>, you have learned about specialization of the Employee entity:
- There are 3 types of specialization:
  - SECRETARY
  - TECHNICIAN
  - ENGINEER
- Our third job is to design the specialization relationships accordingly.

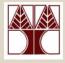

### DDS Lite – Create specialization

- First of all, create the 3 new entities (SECRETARY, TECHNICIA AND SECRETARY)
- To create a specialization relationship go to
  Insert → Specialization or
- Next, click on the Employee entity
- Then click on an empty place on the panel
- Drag the pencil cursor on one of the specialization entities.

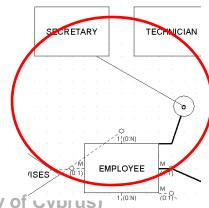

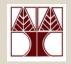

### DDS Lite – Create specialization

 Create other specialization relationships by first clicking on the specialization symbol and then on the specialization entity.

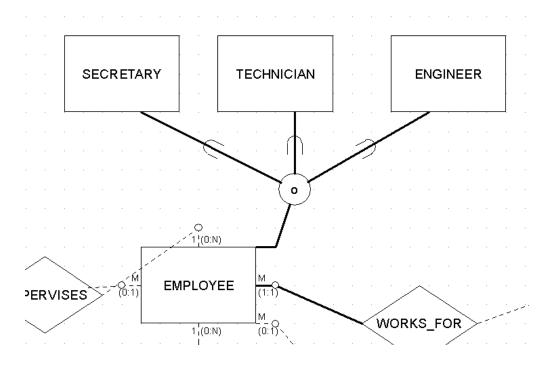